**Updating Disclosures Form**

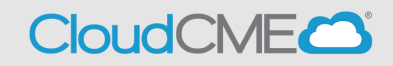

• **Step 1: Sign In** to CME Portal, [https://ucsd.cloud-cme.com/default.aspx.](https://ucsd.cloud-cme.com/default.aspx) **Note:** If you are a UCSD/UCSDH employee please use SSO log in option.

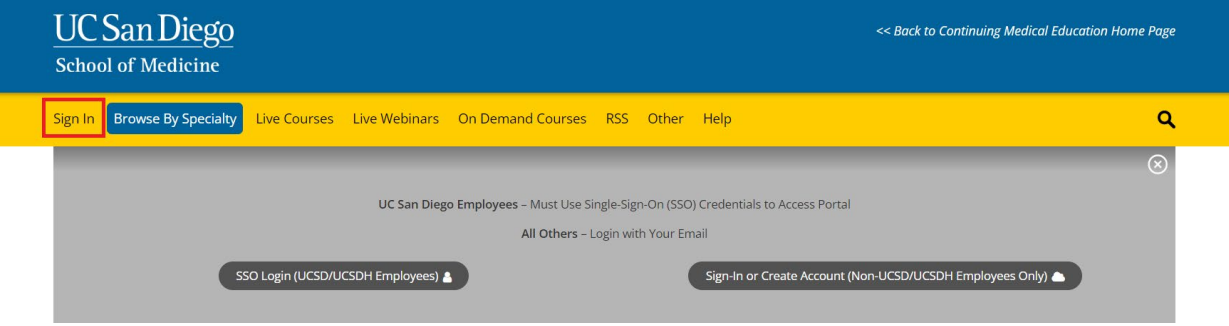

• **Step 2:** Once logged in, you will see your **name on the top left** once logged on successfully. Proceed by clicking on **My Tasks.** 

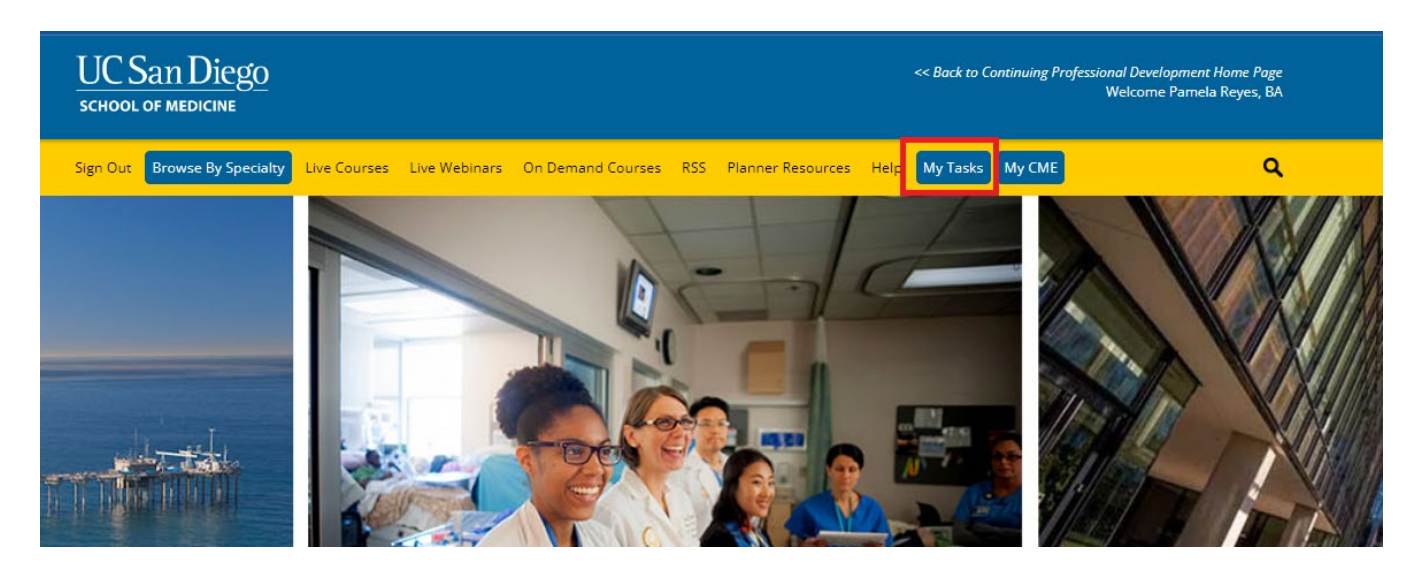

## **Updating Disclosures Form**

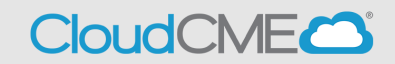

• **Step 3:** Click on the **Update** button to make any changes to your disclosure.

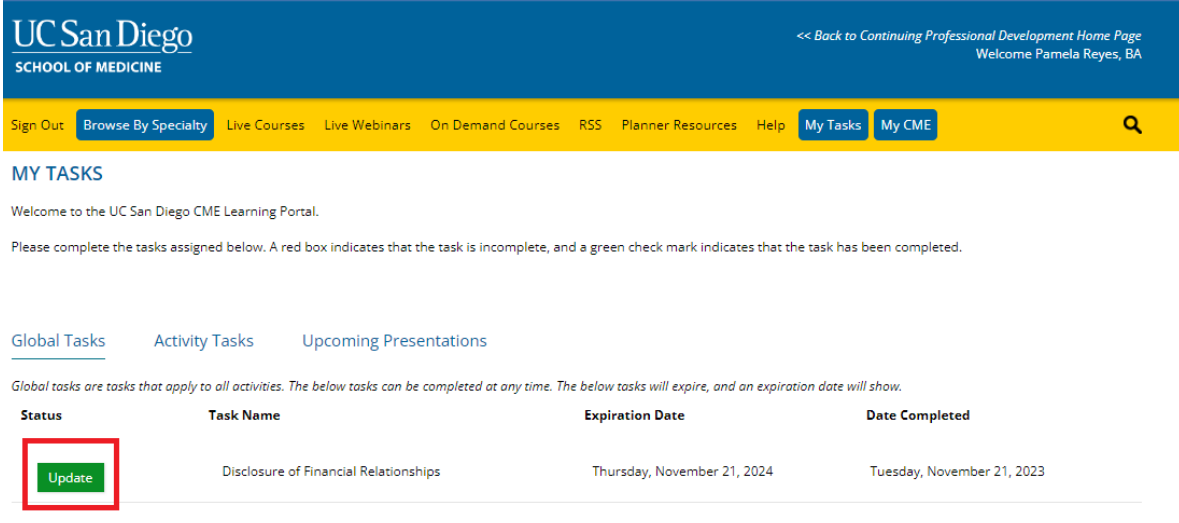

• **Step 4:** Scroll through the form and complete any questions highlighted in red.

Within the past 24 months, have you received financial support (in any amount) from an ineligible company (including employment, consulting, research grant support, honoraria, etc.)? \*

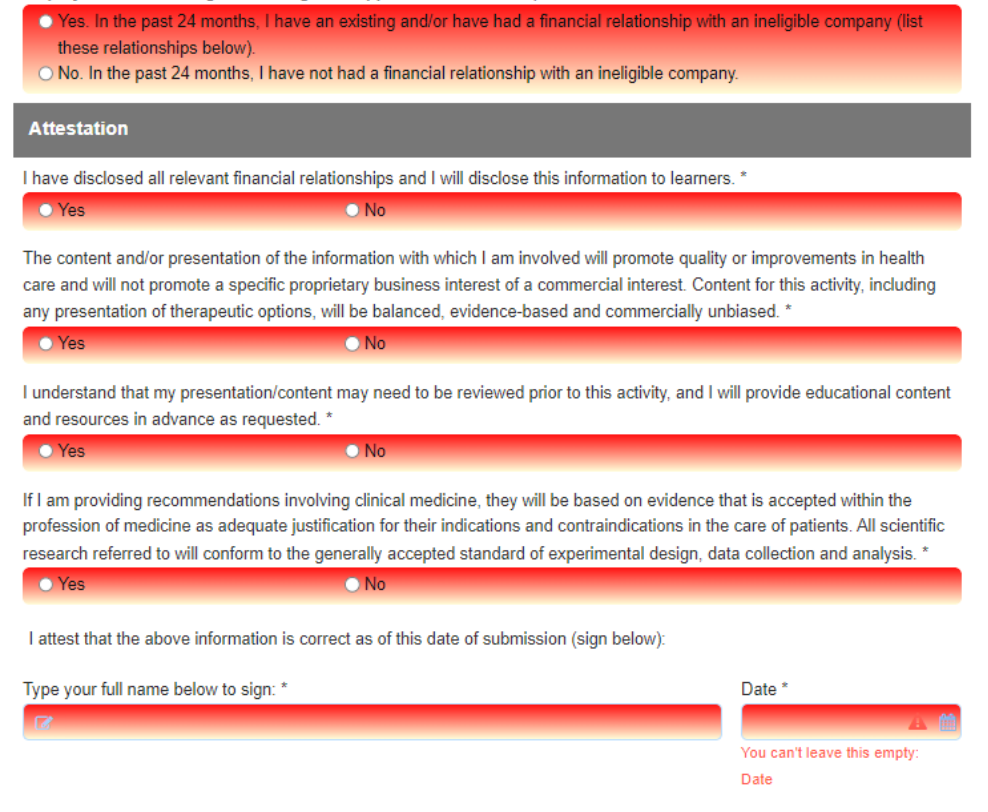

## **Updating Disclosures Form**

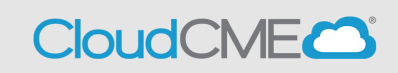

• **Step 5:** Sign and submit completed disclosure form.

I attest that the above information is correct as of this date of submission (sign below):

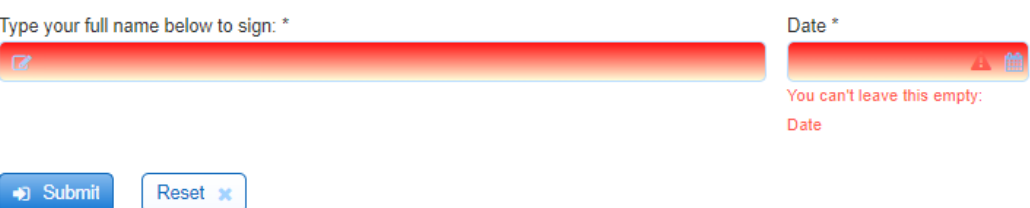